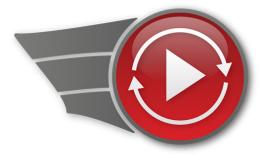

## Live:cut

Installation & User Manual for LiveCut v1.3 and later

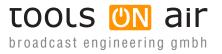

Last change: 2012-December-10

ToolsOnAir - Broadcast Engineering GmbH Zirkusgasse 39 1020 Vienna AUSTRIA

VAT ID: ATU 64362718 Phone: +43 (0) 1 236 8665 www.toolsonair.com sales@toolsonair.com

Software and user guides described in this document are protected by copyright. No reproduction, distribution or use in whole or in part of any content is permitted without prior authorization of ToolsOnAir - Broadcast Engineering GmbH ("ToolsOnAir"). Any use, for any purpose, not allowed in the terms of the license is strictly forbidden. ToolsOnAir - Broadcast Engineering GmbH uses reasonable efforts to include accurate, complete and current information in this document, however, ToolsOnAir - Broadcast Engineering GmbH does not warrant that the content herein is accurate, complete, current, or free of technical or typographical errors. ToolsOnAir - Broadcast Engineering GmbH reserves the right to make changes and updates to any information contained within this document without prior notice. ToolsOnAir - Broadcast Engineering GmbH shall not be responsible for any errors or omissions contained in this document, and in particular ToolsOnAir - Broadcast Engineering GmbH shall not be liable for special, indirect, consequential, or incidental damages, or damages for lost profits, loss of revenue, or loss of use, arising out of or related to the information contained in this document, whether such damages arise in contract, negligence, tort, under statute, in equity, at law or otherwise. All rights reserved.

© 2012 Tools on Air - Broadcast Engineering GmbH All trademarks and registered trademarks are the property of their respective owners.

# TABLE OF CONTENTS

| 1. | About LiveCut                                           |     |
|----|---------------------------------------------------------|-----|
|    | 1.1 Setting up a LiveCut System                         | . 1 |
| 2. | System Requirements                                     | . 2 |
| 3. | Installation                                            | . 2 |
| 4. | Setting up just:in multi                                | . 3 |
|    | 4.1 Capture Presets                                     | . 5 |
|    | 4.2 Destination Presets.                                | . 6 |
|    | 4.3 Presets: Apple ProRes 422 and Avid DNxHD            | . 7 |
|    | 4.4 Activation                                          | . 7 |
| 5. | USB Interface                                           | . 8 |
|    | 5.1 Tech Specs                                          | . 8 |
|    | 5.2 How to Mount                                        | . 8 |
|    | 5.3 Indicators / LEDs                                   | . 9 |
|    | 5.4 Connecting to the Switcher                          | . 9 |
|    | 5.5 Cage Clamps                                         | . 9 |
|    | 5.6 Tally Out Cabling                                   | 10  |
| 6. | LiveCut Initial Startup                                 | 11  |
|    | 6.1 LiveCut Folder Structure                            | 11  |
|    | 6.2 LiveCut Startup                                     | 11  |
| 7. | LiveCut Preferences                                     | 12  |
|    | 7.1 Video Editor                                        | 12  |
|    | 7.2 I/O Device: Input                                   | 12  |
|    | 7.3 I/O Device: Output                                  | 13  |
|    | 7.4 I/O Device: Misc                                    | 13  |
|    | 7.5 I/O Device with Blackmagic ATEM: Input Mappings     | 14  |
|    | 7.6 I/O Device with Blackmagic ATEM: Keyboard Shortcuts | 14  |
|    | 7.7 Timecode                                            | 15  |
|    | 7.8 just:in multi                                       | 15  |
|    | 7.9 Markers                                             | 16  |
|    | 7.10 Project Defaults                                   | 17  |
|    | 7.11 Web Assistant                                      | 17  |

| 8.  | Project Settings:8.1 Workflow using FCP 7, FCP X or Adobe Premiere Pro CS68.2 Project.8.3 Project: Variables8.4 Paths.8.5 Export Options                                                                              | 18<br>18<br>19<br>20 |
|-----|----------------------------------------------------------------------------------------------------|----------------------|
| 9.  | Project Settings: Media Composer9.1 Project.9.2 Project: Variables9.3 Paths.9.4 Paths: Media Path Post Record Script9.5 Export Options                                                                                | 23<br>24<br>25<br>25 |
| 10  | <b>LiveCut Main Window</b> 10.1 LiveCut and Blackmagic ATEM Switchers                                                                                                    |                      |
| 11. | <ul> <li>Workflow: Using LiveCut</li> <li>11.1 The "Auto Counter"</li> <li>11.2 The "Auto Export"</li> <li>11.3 The just:in Channel Window</li> <li>11.4 Checklist Before Recording</li> <li>11.5 Workflow</li> </ul> | 29<br>29<br>30<br>31 |
| 12  | . Keyboard Shortcuts                                                                                                    | 33                   |
| 13  | <b>Extra Features</b> .         13.1 Export: Edit while Recording .         13.2 Projects .         13.3 EDL (Only for Final Cut Pro 7 and X and Premiere Pro CS6) .         13.4 Capturing additional Proxy Files .  | 34<br>34<br>35       |
| 14  | . Known Issues                                                                                                    | 36                   |
| 15  | . ToolsOnAir Helpdesk                                                                                                    | 36                   |

# **ABOUT THIS DOCUMENT**

This document contains all necessary information on how to install and use LiveCut. Before you start using LiveCut, we make these assumptions:

- You are familiar with the Macintosh environment.
- After reading this document you understand how to use LiveCut.

# **ABOUT LIVECUT**

LiveCut speeds up your multi-camera production environment by centralizing ingest, metadata logging and take handling in a simple-to-use user interface. It also records an EDL (Edit Decision List) from the switcher, which is transferred to a multi-camera sequence in your preferred NLE.

Trimming, re-editing, slip & slide are available a few seconds after the recording is done.

#### **Specifications**

- Video: Handling of up to 16 SDI sourced channels (8 video streams per USB interface).
- Audio: Must be embedded and can reach a maximum of 8 channels per channel.

## 1.1 ABOUT LIVECUT SETUP OF A LIVECUT SYSTEM

A LiveCut system consists of two main components:

- 1. The ToolsOnAir just:in multi engine for the native ingest process.
- 2. The LiveCut application from where everything including the native ingest process is handled.

You can set up the whole system to run on a single Mac, or decide to divide ingest and the LiveCut controller application to be on separate Macs. Even editing on the same machine is possible. Depending whether you plan to have only one Mac or split up the system, you will have different hardware requirements, which will be treated in the following chapters.

# **2** SYSTEM REQUIREMENTS

| Macintosh Model     | Mac Pro 5.1                                                                                                    |
|---------------------|----------------------------------------------------------------------------------------------------|
| Operating System    | Mac OSX 10.8.2 or higher. Administrator account required for installation.                                                                               |
| Video Ingest Device | Blackmagic DeckLink cards with driver version 9.6.4 or later.                                                                                            |
| Connectivity        | At least three free USB ports for the LiveCut USB Interface, the keyboard and mouse.                                                                     |
| Screen              | At least 20 inch.                                                                                                    |
| Supported NLEs      | Apple Final Cut Pro 7.0.3, Apple Final Cut Pro X 10.0.5, Adobe Premiere Pro CS6, Avid Media Composer 6.0.1 (later software versions are also supported). |

If you plan to edit and/or ingest on the same Mac, make sure it complies with the corresponding system requirements of your ingest & NLE.

# **3** INSTALLATION

Before you begin installing LiveCut, make sure to install the latest driver for you Blackmagic video device first. Visit http://www.blackmagicdesign.com to download the latest driver.

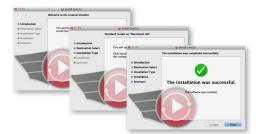

Now open the LiveCut installer package. Click the "Continue" button in the install window and proceed with the following steps. When the installer has successfully finished, click the "Close" button.

After installation the application parts are located at (where "~" is your home directory):

- LiveCut: /Applications/LiveCut/LiveCut.app
- Just In Engine QuickTime: /Applications/LiveCut/Just In Engine QuickTime.app
- Just In QT Preference Pane: ~/Library/PreferencePanes/Just In QT.prefPane

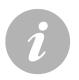

#### Note

In case of a previous activation of any version prior to this v1.3 LiveCut, you will need to enter a new activation code. Please contact ToolsOnAir to receive your updated activation code.

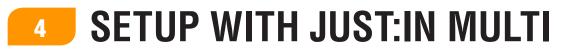

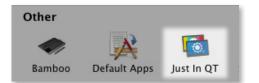

Before starting LiveCut, you need to configure the **"Just In QT" preference pane** in the System Preferences of your Mac. The different configuration options will be outlined below.

On the left side you can see all the video capture devices found by the engine, as well as the names given to those devices. Select a device to configure it.

|             | Engine | Channels       | Presets     | Names             |      |
|-------------|--------|----------------|-------------|-------------------|------|
| 1           | Se     | ttings         |             |                   |      |
| 🗹 Channel 1 |        |                | Name:       |                   | -2   |
| Grannel 2   |        |                | Device:     |                   | 3    |
|             |        | Vid            | leo Mode:   |                   | ÷-4  |
|             |        | Aud            | io Bitrate: |                   | ÷ 5  |
|             |        | VTF            | R Control:  | Bluetooth-PDA-Syn | nc 💠 |
|             |        | VTR Preroll in | Seconds:    | 5                 | ÷ 6  |
|             |        | Chun           | k Length:   |                   | -7   |

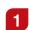

#### **Capture Devices**

Lists all video capture devices found by the engine.

2 Name

Define a channel name.

3 Device

Shows the manufacturer. Intentionally left blank.

4 Video Mode

Configure the video device. The available video mode settings for the previously selected engine framerate will be displayed automatically.

5 Audio Bitrate

Selectable 16- or 24-bit for Blackmagic cards.

**6** VTR Control / VTR Preroll in Seconds

Not supported when using LiveCut.

7 Chunk Length

LiveCut does not support chunk capturing, therefore the chunk length defined here is the predefined capture length. It must not be changed while recording. Make sure your have chosen the desired chunk length before recording. If you have multiple channels, the length of the channel with the shortest value will be selected.

|                        | Start Timecode:                | 00:00:00                               | 8        |
|------------------------|--------------------------------|----------------------------------------|----------|
|                        | Cache Options:                 | Don't Cache                            | 9        |
|                        | Video Output Buffer:           |                                        | -10      |
|                        | Output Buffer Segments:        |                                        | -11      |
|                        |                                |                                        |          |
|                        | Engine Port:                   | C                                      | )        |
|                        |                                | ✓ Publish Bonjour service              | 12       |
|                        |                                |                                        |          |
| Local Mode Starts up a | hidden engine and automaticall | y connects to it. No network functiona | lity. 13 |

#### Start Timecode

Do not change this setting when using LiveCut.

## g Cache Options

Normally files are written to disk in a stream (no caching, default). You can ask the HDD-Controller to cache data in order to flush them later to disk to improve write performance. Change this value to "Cache" if you experience low write performance, otherwise keep the default "Don't Cache" setting.

#### 10

8

#### Video Output Buffer

Number of A/V frames to flush to the storage system at once. If you want to flush once a second, just enter your video framerate.

## **11** Output Buffer Segments

Number of buffer segments. The number of segments multiplied by the storage flush size is the total buffer size. Be careful when using that feature, as you can run out of RAM. It is recommended not to exceed a total buffer size of 500.

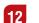

#### Engine Port

When using "Publish Bonjour service" it is "0" by default. Please enter a dedicated port number, if you want a channel to be accessed over IP. Consult your network administrator for port availability. When selecting "Local Mode" it will default to port number 65010.

## 13 Local Mode

Not supported when using LiveCut.

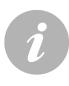

#### Note

Version 1.6 of just:in highly improves the writing frequency/load behavior on Xsan and other similar storage systems. This is done by specifying the frames per flush and storage buffer size. The frames per flush value defines after how many frames the chunk will be written to disk, the storage buffer size defines how many chunks are possible. The total size of the buffer is calculated by multiplying these two values (see "Video Output Buffer" and "Output Buffer Segments" settings on this page).

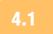

#### CONFIGURATION BEFORE USING LIVECUT CAPTURE PRESETS

Define your capture presets here. Once you have defined your preset, click the "Save" button and enter a name for it. Make sure that you save this preset to "/Library/Application Support/ ToolsOnAir/Just In". Do not use one or more of the following characters:  $/@: | \ < >$ .

|                  | Engine Channels     | Presets N | lames |  |
|------------------|---------------------|-----------|-------|--|
| Capture Presets  |                     |           |       |  |
| Preset           | New                 |           | ÷ —1  |  |
| Timecode Source: | Select timecode sou | rce       | ÷ —2  |  |
| TV Norm:         | Select TV norm      |           | ÷ — 3 |  |
| Container:       |                     |           | ÷ — 4 |  |
| Aspect Ratio:    |                     |           | ÷ — 5 |  |
| Codec:           |                     |           | ÷ — 6 |  |
| Audio Channels:  |                     |           | ÷ —7  |  |
|                  | Save                | Duplic    | ate   |  |

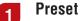

The name of the capture preset.

## 2 Timecode Source

Timecode sources can be Computer Time, VTR (over RS-422), LTC over Audio, Miranda Little Red LTC, Capture card LTC or SDI Embedded.

## 3 TV Norm

Set a TV norm here as required (PAL, NTSC, HD).

## 4 Container

Choose between either QuickTime or MXF.

## 5 Aspect Ratio

Configures the aspect ratio (4:3 or 16:9).

## 6 Codec

Choose from a list of available codecs for the selected container (QuickTime or MXF).

## 7 Audio Channels

Select the number of audio channels and the audio track alignment (Mono or Stereo) you would like to capture.

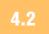

#### CONFIGURATION BEFORE USING LIVECUT DESTINATION PRESETS

You can use just:in destination presets in LiveCut. To do this, select a path for each file you want to save and click the "Save" button. You will then be prompted to enter a preset name. A destination preset consists of the following options:

| stination Presets     | Engine Channels Presets Names |
|-----------------------|-------------------------------|
| Preset:               | New + 1                       |
| Path:                 | /Volumes/RAID1/HiRes 2        |
| Proxy Path:           | /Volumes/RAID1/Proxy 3        |
| Reference Movie Path: |                               |
|                       |                               |
| Path fallback:        | /Volumes/RAID2/HiRes          |
| Proxy Path fallback:  | /Volumes/RAID2/Proxy 4        |
|                       | Save                          |

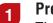

#### Preset

The name of the destination preset.

2 Path

Enter the path where you want to store the HiRes movies.

## **3** Proxy Path

Enter the path where you want to store the proxy movies.

4 **Path fallback / Proxy Path fallback** Not supported in LiveCut.

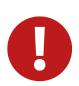

#### Attention

You must save both – capture and destination presets – to this folder:

"/Library/Application Support/ToolsOnAir/Just In"

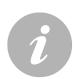

#### Note

If you choose a different destination path for the HiRes and the Proxy, the resulting clip name will be the same. Otherwise "\_PROXY" will be automatically added to the clip name.

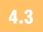

Resolution:

Color Levels:

## CONFIGURATION BEFORE USING LIVECUT PRESETS: APPLE PRORES 422 AND AVID DNXHD

|            | multiple framerates and<br>elect your framerate and |       |
|------------|-----------------------------------------------------|-------|
| Framerate  | 25 (50i)                                            | \$    |
| Resolution | HD 1080                                             | \$    |
|            | C                                                   | Ok // |

√ RGB

709

1080i/59.94 DNxHD 220 10-bit 🛟

Ok

#### **Apple ProRes 422**

When using the Apple ProRes 422 codec you will be prompted to select a framerate and resolution.

#### Avid DNxHD

When using the Avid DNxHD codec, you will be prompted to select a resolution and the appropriate Color Level (RGB or 709). Please make sure that you are using a recommended machine (see page 2) to ingest DNxHD material

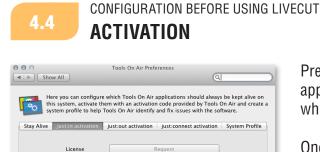

Request

21C9-6B6A-8A1F-3FAA

() \* Activation is not required for testing!

C07GP0NFDID3

3C:07:54:4B:A8:15

Demo \*

Pressing the "Request" button opens the default email application and prepares an email with the machine ID which you can then send to ToolsOnAir.

Once you have received the "Activation Code", you can enter it in the appropriate field.

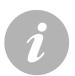

Machine ID

Ethernet ID

Serial Number

Activation Code Status

#### Notes

- just:in multi and LiveCut already have the ability to ingest into an MXF GC, D-10, container built-in. Because of license agreement contracts you will have to contact MXF4mac (licensing@mxf4mac.com) though, in order to receive a free of charge license to use their technology. Just take a screenshot of the TOA activation preference pane tab and send it to MXF4mac. They will be more than happy to issue you a license file promptly.
- just:in multi and LiveCut can ingest into an Avid OP-Atom MXF container right away without a dedicated license.

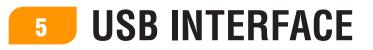

The USB interface connects LiveCut to your switcher (the term "switcher" will be used for whatever switching- or routing device you use). Connect the "ServiceUSB Interface" to a free USB port after installing LiveCut.

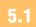

## USB INTERFACE **TECH SPECS**

| Dimensions<br>(LxWxH)    | 17.5 x 10.5 x 5 cm / 6.89 x 4.13 x 1.97 inch                                                                                                    |
|--------------------------|----------------------------------------------------------------------------------------------------|
| Weight                   | 530 gram (18.7 oz.)                                                                                                    |
| Materials                | Aluminum, Acryl, IP30                                                                                                    |
| External Power<br>Supply | <ul> <li>Input voltage: 100–240 volt AC, Input frequency: 50–60 Hz</li> <li>Output voltage: 12 volt DC, 20 watts</li> </ul>                                                                                                    |
| Connectivity             | <ul> <li>1x USB-B (cable included)</li> <li>1x Power (cable included)</li> <li>21 Cage clamps (from 0.08 to 2.5 mm<sup>2</sup>, all I/Os)</li> <li>1x D-Sub 25 (all I/Os)</li> <li>1x D-Sub 9/RS-232 (for future use)</li> </ul> |

More technical information is available upon request.

5.2

## USB INTERFACE HOW TO MOUNT

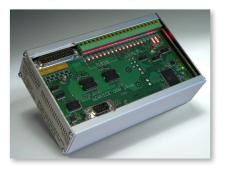

In general the interface is meant to be fixed by a metal angle (not supplied) in the back of a 19" rack. The USB interface can be disassembled for hole drilling. These holes can then be used for fixing.

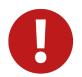

### Attention

Do not drill holes into the USB interface housing without disassembling it, otherwise you could harm electronics inside of the housing.

## 5.3 USB INTERFACE INDICATORS / LEDS

The USB interface has different lamps and LEDs:

- LEDs indicate if the connections are working. LED #0 refers to source 1, LED #1 refers to source 2
   ... LED #n refers to source n+1.
- USB lamps indicate the USB connection to controller.
- The "12V" lamp is only active when connected to an external power source.

If negative input logic is used, the current active input is off instead of on. If no input is used when the interface is connected to the Mac, input 7 will be active.

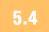

## USB INTERFACE CONNECTING THE SWITCHER

- **GPO/Tally:** LiveCut comes with a custom built switcher cable which connects your GPI capable switcher and the LiveCut USB interface.
- Blackmagic ATEM: If you have purchased the LiveCut ATEM package and therefore use Blackmagic's ATEM series, no USB interface is required (i.e. no USB interface will be shipped with the system).

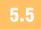

## USB INTERFACE CAGE CLAMPS

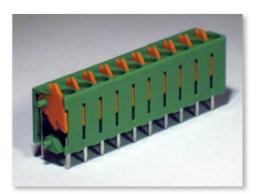

The cage clamps should not be used in a proper LiveCut setup, but they are a good way to test the functionality of the box in case of a support case.

Their label is printed on the circuit board. To insert a wire, firmly press the lever down and insert the wire, then release the lever to fix it. Make sure the cables are secured so they cannot be pulled out.

## 5.6 USB INTERFACE TALLY OUT CABLING

The output of the USB interface can be used for tally light operations. When doing so, the interface needs to be supplied with external power. The tally lights should not exceed more than 10 watts each.

If needed, ToolsOnAir can customize the main GPI switcher cable upon request , as it's all connected through the DB-25 connector on the USB interface.

# **6** LIVECUT INITIAL STARTUP

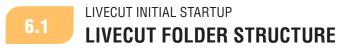

When the LiveCut application is started, a folder named "LiveCut Documents" is created in the "Documents" folder of the current user ("~/Documents/LiveCut Documents"). It hosts several subfolders:

| Exported AAF Projects       | Holds AAFs exported from LiveCut (if Media Composer is chosen<br>as video editor, this folder is initially not visible, but is automatically<br>created when you make your first export). |
|-----------------------------|----------------------------------------------------------------------------------------------------|
| Exported Final Cut Projects | Hosts the Final Cut Pro 7 project files.                                                                                                    |
| High Res Files              | Ingest target folder for high resolution files.                                                                                                    |
| High Res XML Backups        | Contains exported XML files, linked to high resolution media files.                                                                                                    |
| Project Templates           | Holds the LiveCut project templates.                                                                                                    |
| Projects                    | Holds the project files generated by LiveCut.                                                                                                    |
| Proxy Files                 | Ingest target folder for low resolution proxy files.                                                                                                    |
| Proxy XML Backup            | Contains exported XML files, linked to low resolution proxy files.                                                                                                    |

#### Note

This structure can be modified from within LiveCut, nevertheless it is strongly recommended to only change the target folder of the ingest (e.g. change to a SAN volume).

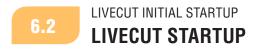

LiveCut will ask you for "Name", "Scene" and "Take" whenever started. Enter the appropriate info (if you are just doing a setup, use dummy names). No presets are installed, so you won't be able to choose one yet.

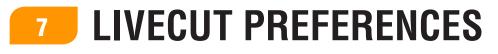

| LiveCut            | Project             | Edit | Markers | Window |
|--------------------|---------------------|------|---------|--------|
| About L<br>Show Re | iveCut<br>elease No | tes  |         |        |
| Preferer           | ıces                | ¥,   | Seal    |        |
| Services           | ;                   | •    | 68753   | E. 1   |

Before using LiveCut you need to properly configure its preferences. Open the menu "LiveCut" and select "Preferences..." or press "cmd + comma" to bring up the preferences window.

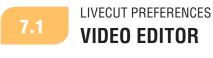

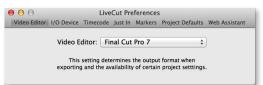

This setting defines the NLE you are going to export to. Depending on the selected value in the "Video Editor" dropdown menu, the export format is automatically chosen (AAF or XML).

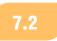

## LIVECUT PREFERENCES

## I/O Device

Selects the connection type to your switcher. Values are "Service USB" or "ATEM Switcher".

#### Service USB $^{-}$

Connects the switcher through GPOs (slave mode).

#### Input/Input Mappings

The matrix maps GPI-ports to sources within LiveCut. The matrix gets very useful when doing more complex setups. We recommend not to change anything as long as you are doing simple setups (iso only).

#### Negative Input Logic

Enable "Negative Input Logic" if your switcher requires it (usually when using an open collector connection).

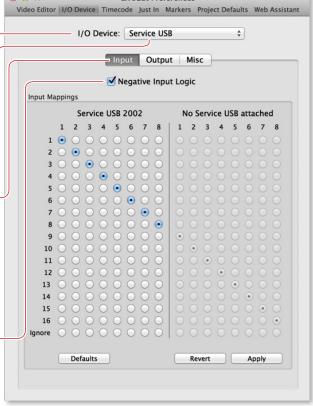

LiveCut Preferences

**Note:** After changing the "Input" tab configuration, you will have to press the "Apply" button and restart the LiveCut application for any changes to take effect.

## 7.3

## LIVECUT PREFERENCES

|    |       | 1/   | O D   | evic             | e: [ | Ser  | vice  | USB   |      |      |      |     | \$   | )   |   |
|----|-------|------|-------|------------------|------|------|-------|-------|------|------|------|-----|------|-----|---|
|    |       |      |       |                  | Inpi | ut   | Ou    | itput | 1    | Misc | -    |     |      |     |   |
|    |       |      |       |                  | ۱ 🔽  | lega | ative | Out   | put  | Log  | ic   |     |      |     |   |
|    | s     | ervi | ce l  | JSB              | 200  | 2    |       |       | No S | ervi | ce l | JSB | atta | che | d |
| 1  | 2     | 3    | 4     | 5                | 6    | 7    | 8     | 1     | 2    | 3    | 4    | 5   | 6    | 7   | 8 |
|    |       |      |       |                  |      |      |       | 0     |      |      |      |     |      |     |   |
| Le | gend: | I A  | lways | S Clos           | ed   |      |       |       |      |      |      |     |      |     |   |
|    |       |      |       | as inp<br>s oper |      |      |       |       |      |      |      |     |      |     |   |

Configures the GPI-Outputs. Just set "Negative Output Logic" to the same value as in the "Input" tab.

You don't have to change anything else here, when not using the outputs for controlling tally lights.

**Note:** After changing the "Output" tab configuration, you will have to restart the LiveCut application for any changes to take effect.

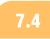

LIVECUT PREFERENCES

| 0 0              | LiveCut Preferences                                                                  |
|------------------|--------------------------------------------------------------------------------------|
| Video Editor I/O | Device Timecode Just In Markers Project Defaults Web Assistant                       |
|                  | I/O Device: Service USB \$                                                           |
|                  | Input Output Misc                                                                    |
| If no source     | e is selected when recording starts                                                  |
|                  | <ul> <li>Use first source selected</li> </ul>                                        |
|                  | ◯ Use source: 1                                                                      |
|                  | If no source was selected during the whole<br>record time, source 1 will be selected |
|                  |                                                                                      |

Choice of the first source in your EDL.

- Use first source selected: Takes over the first source sent by your switcher into your EDL.
- Use source: Lets you choose between 1 and 16 as a fixed first source in your EDL.

**Note:** After changing the "Misc" tab configuration, you will have to restart the LiveCut application for any changes to take effect.

#### LIVECUT PREFERENCES

7.5

**I/O DEVICE WITH BLACKMAGIC ATEM: INPUT MAPPINGS** 

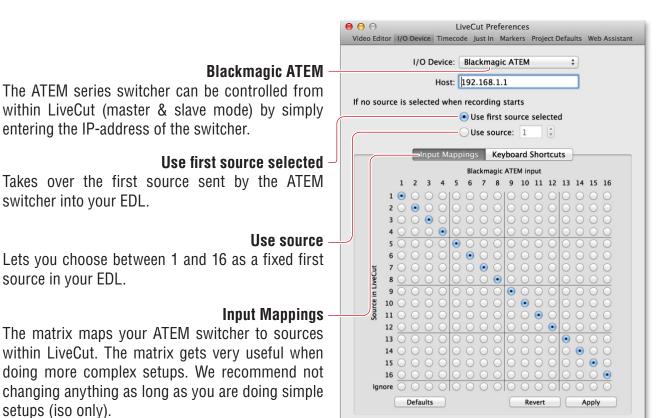

7.6

## LIVECUT PREFERENCES

|                | I/O Device:  |            | nagic ATEM         | +   |   |
|----------------|--------------|------------|--------------------|-----|---|
|                | Host         | 192.16     | 8.1.1              |     |   |
| no source is s | selected who |            | -                  |     |   |
|                |              | -          | first source selec |     |   |
|                |              | Use        | source: 1          |     |   |
|                | Input Ma     | ppings     | Keyboard Shorte    | uts |   |
|                |              |            |                    |     |   |
|                |              |            |                    |     |   |
| Input 1:       | ^1           | 8          | Input 9:           | ^Q  | 8 |
| Input 2:       | ^2           | 8          | Input 10:          | ^w  | 8 |
| Input 3:       | ^3           | $\otimes$  | Input 11:          | ^E  | 8 |
| Input 4:       | ^4           | 8          | Input 12:          | ^R  | 8 |
| Input 5:       | ^5           | 8          | Input 13:          | ^т  | 8 |
| Input 6:       | ^6           | 8          | Input 14:          | ^Z  | 8 |
| Input 7:       | ^7           | 8          | Input 15:          | ^U  | 8 |
| Input 8:       | ^8           | 8          | Input 16:          | ~1  | 8 |
|                | Toggle Ne    | ext is Fad | e: ^F              | 8   |   |
| Sol            | ect fade dur |            |                    |     |   |
| 260            | ect lade dur | ation nei  | u                  |     |   |

Defines keyboard shortcuts to directly switch sources from within LiveCut and toggle fades and their duration.

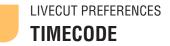

7.7

#### Timecode Offset (Frames) -

Defines the technically possible delay between the EDL and the QuickTime file (due to hardware related components). Leave it on 0 as long as there is no measurable delay.

#### Allow Dissolves -

Enable this if you want dissolves in your sequence. When enabled, you will have to set the dissolve tolerance for the GPI triggers. Recommended is a tolerance of about four frames. Some relays are acting slow regarding the physical switching, so there might be an issue when doing cuts. They will show up as fast dissolves. This settings prevents LiveCut to do so.

|                           | ut Preferences<br>ust In Markers Project Defaults Web Assistant |
|---------------------------|-----------------------------------------------------------------|
| Timecode Offset (Frames): | 0                                                               |
|                           | Allow Dissolves                                                 |
|                           | Switching from one camera to<br>another always produces a cut.  |
| Timecode Server:          | Audio In \$                                                     |
| Audio Device:             | Built-in Microphone \$                                          |
| Audio Channel:            | <b>(</b>                                                        |

#### **Timecode Server**

Select the computer time for test and demo environments but also if you don't need or have an external TC generator and only work on a single Mac. Choose "Audio In" and choose any Core Audio source of your Mac to connect an external LTC. If your Mac does not have an audio input, simply connect through any other third party device (e.g. "Griffin iMic") to get a simple LTC input.

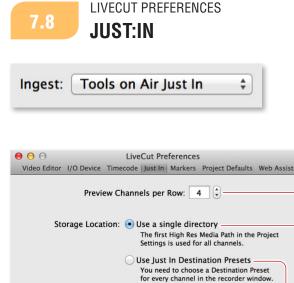

**Ingest** (currently not available, but will come back soon) This selection let's you choose if you want to record the EDL (set ingest to "None") or use just:in as ingest.

#### Preview Channels per Row

Defines how your recorder window will look like, e.g. four preview channels in one row or in two channels in two rows.

#### Use a single directory

Choose this for standard environments where all your channels are captured to the same storage. This is the easy and default setup.

#### **Use Just In Destination Presets**

Choose this if you need to capture the channels to different volumes. This is mainly used when capturing to more than four HD sources or some uncompressed sources (e.g. green screen) to high-end storage, whilst compressed sources are captured to mid-range storage solutions.

Limitations when using Avid Media Composer 6: You will have to use ToolsOnAir's just:in ingest solution to capture to OPa MXF files including proper UMIDs (Unique Material Identifier) which are used to reconnect media files and timelines within Avids's Media Composer.

#### LIVECUT PREFERENCES

## MARKERS

7.9

| 0 0          |                         | Li                   | veCut Pre   | eference  | 5                |               |
|--------------|-------------------------|----------------------|-------------|-----------|------------------|---------------|
| Video Editor | I/O Device              | Timecoo              | de Just In  | Markers   | Project Defaults | Web Assistant |
| ٦            | — Shift n               | ew mar               | kers by (f  | frames):  | 0                |               |
| 2            | When exporting markers: |                      |             |           |                  |               |
|              | Add                     | Frame                | s before r  | marker:   | 500              |               |
|              | Ad                      | dd Fram              | ies after r | narker:   | 500              |               |
| 3            | Defaul                  | t colors             | and nam     | nes for m | arkers:          |               |
|              | <b>N1</b> :             | 🗅 🗘 🛛                | Aarker 1    |           |                  |               |
|              | 72:                     | <b>(</b>             | Aarker 2    |           |                  |               |
|              | ∖⊂3:                    | <b>△</b> ‡ ■         | Aarker 3    |           |                  |               |
|              | ∖€4:                    | <b>△</b> ‡ ■         | Aarker 4    |           |                  |               |
|              | ∿5:                     | <b>A</b> \$ <b>N</b> | Aarker 5    |           |                  |               |
|              | <b>\</b> 6:             | <b>A</b> \$ <b>N</b> | Aarker 6    |           |                  |               |
|              | <b>\</b> 7:             | <b>A</b> \$ <b>N</b> | Aarker 7    |           |                  |               |
|              | <b>∖∖8</b> :            | <b>A</b> \$ <b>N</b> | Aarker 8    |           |                  |               |
|              | <b>\</b> 29:            | <b>A</b> ‡ <b>N</b>  | Aarker 9    |           |                  |               |
|              | <b>~0</b> :             | <b>A</b> ‡ <b>N</b>  | Marker 10   | )         |                  |               |

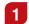

#### Shift new markers by (frames)

When creating new markers you can use this setting to shift them to be closer to the event you marked.

## **Add Frames before/after marker** (not usable when using Media Composer)

You can export a certain marker – even while recording – out of your EDL surrounded with the amount of frames chosen here, resulting in a timeline in your NLE.

## **3** Default colors and names for markers

Set up to 10 preset names and preset colors for your markers. These can be modified whenever needed before or after recording. The markers change depending on the setting in the "Video Editor" tab.

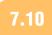

Marker 1

Marker 6

LIVECUT PREFERENCES
PROJECT DEFAULTS

| 000          | L                 | iveCut   | Preferences    |                  |               |
|--------------|-------------------|----------|----------------|------------------|---------------|
| Video Editor | /O Device Timeco  | de Just  | In Markers P   | roject Defaults  | Web Assistant |
|              |                   |          |                |                  |               |
| These are    | the defaults for  | values 1 | hat can be s   | et in the proje  | ct settings   |
|              | Projects          | Path:    | Projects       |                  | ÷             |
|              | High Res          | Path:    | 🚞 High Res Fil | es               | \$            |
|              | Proxy             | Path:    | 📄 Proxy Files  |                  | \$            |
|              | Final Cut Project | Path:    | 🚞 Exported Fi  | nal Cut Projects | \$            |
| Hig          | gh Res XML Backup | Path:    | 🚞 High Res XN  | 1L Backups       | \$            |
|              | Proxy XML Backup  | Path:    | 📄 Proxy XML E  | lackups          | \$            |

Sets the default folders for LiveCut. You will have to restart the LiveCut application and create a new project to take effect of these default settings.

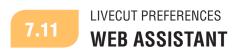

LiveCut has an integrated web server. Only enable this function if the Mac has enough resources left (especially CPU time). You can check the current load of your machine with the "Activity Monitor" application in the folder "/Applications/Utilities".

| 0 0                                  | LiveCut Preferences                |                        |
|--------------------------------------|------------------------------------|------------------------|
| Video Editor I/O Device              | e Timecode Just In Markers Project | Defaults Web Assistant |
|                                      | Enable Web Assistant               |                        |
|                                      | Open in Browser                    |                        |
|                                      |                                    |                        |
|                                      |                                    |                        |
|                                      |                                    |                        |
|                                      |                                    |                        |
|                                      | Webinterface                       | . <u></u>              |
|                                      |                                    | × Reader               |
|                                      |                                    | × Reader               |
|                                      | localhost:1234<br>Name<br>Scene    | Idle                   |
| 9 6 6<br>< > <b>8</b> • <b>0</b> + 6 | l localhost:1234<br>Name           |                        |

Marker 3

Marker 8

Marker 2

Marker 4

Marker 9

Marker 5

Marker 10

Once the "Web Assistant" is enabled you can click the "Open in Browser" button. The web browser checks your Bonjour connections and LiveCut will show up with the computer name.

Predefined markers, sequence color (if supported by the selected NLE) and "good shot" can be set during the recording. You can use this on a mobile client like the iPad as well as any other web browser supporting the Bonjour service (which can also be installed on Microsoft Windows based clients).

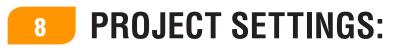

Depending on the selected NLE, different project settings do apply. Final Cut Pro 7, Final Cut Pro X and Adobe Premiere have similar workflows which will be described together, Avid Media Composer will be explained separately.

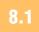

## PROJECT SETTINGS: FCP & ADOBE PREMIERE PRO WORKFLOW USING FCP 7, FCP X OR ADOBE PREMIERE PRO

Press "cmd + p" to bring up the project settings. These settings do affect the Final Cut Pro XML. Some settings will be set once, others will change from take to take. All of them are active, meaning that every change effects the processing as soon as entered. These settings cannot be changed during recording.

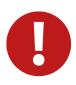

#### Attention

Never change these settings after your recording has finished, as it effects the generating of QuickTime file names and other metadata. Doing so will result in errors in the XML generating or your media will be showing up offline in the Final Cut Pro or Adobe Premiere Pro project.

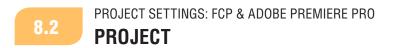

| 00 |                              | Project Settings             |          |
|----|------------------------------|------------------------------|----------|
|    |                              | Project Paths Export Options |          |
| 1  | Name:                        | Name                         |          |
|    | Scene:                       | Scene                        |          |
|    | Take:                        | Take                         | 2        |
| 3  | Bin Name:                    | %Name %Scene %Take           | □ ‡      |
|    | Sequence Name:               | %Name %Scene %Take           | □ ‡      |
|    | Clip Name:                   | %Name %Scene %Take           | <b>;</b> |
| 4  | Master Comment:              |                              |          |
|    | Add Comment to:<br>Good Shot | Sequence Clips & Multiclips  |          |
| 5  | Add Good Shot to:            | Sequence Clips & Multiclips  |          |

#### Name, Scene, Take

Used to identify and organize the project.

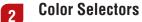

Defines the label of the corresponding element when using Final Cut Pro 7 as NLE.

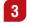

1

#### Bin Name, Sequence Name, Clip Name

Those three fields are variable fixed, meaning you can define a scheme on how to build up these names from variables. Please see the next chapter for further explanation.

4 Master Comment / "Good Shot" marker (only available in Final Cut Pro 7)

Enter your comments of the take. This information shows up in the Final Cut Pro master comment 1 column. Usually this is entered in the main window, or after the recording in the stop-record window.

## 5 Add Good Shot to

The master comment can show up at various places in Final Cut Pro 7, choose at which ones you want them to show up.

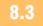

## PROJECT SETTINGS: FCP & ADOBE PREMIERE PRO

## **PROJECT: VARIABLES**

A variable is indicated by a "%" in front and a colored background. Simply type in "%" and the variable word, then press the tab key to turn it into a variable. Variables can be rearranged using drag and drop. Fixed parts can be used by entering them without a leading "%".

| %Name  | Corresponds to the "Name" field in the LiveCut main window.                       |
|--------|-----------------------------------------------------------------------------------|
| %Scene | Corresponds to the "Scene" field in the LiveCut main window.                      |
| %Take  | Corresponds to the "Take" field in the LiveCut main window.                       |
| %Date  | Corresponds to the current date (updated whenever a change is made in any field). |
| %Time  | Corresponds to the current time (updated whenever a change is made in any field)  |

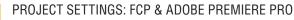

PATHS

8.4

| 00 | Project Settings                                         |
|----|----------------------------------------------------------|
|    | Project Paths Export Options                             |
| 1  | Filenames                                                |
|    | File Name: <u>%Name %Scene %Take</u> 🛊                   |
|    | High Res Example (Angle 1): Name_Scene_Take-1.mov        |
|    | Proxy Example (Angle 1): Name_Scene_Take-1_PROXY.mov     |
|    | Media Paths                                              |
| 2  | High Res Media Paths 3 Proxy Media Paths                 |
|    | High Res Files ÷                                         |
|    | + - Proxy Suffix: PROXY                                  |
| 5  | Final Cut Project                                        |
|    | At export: O Create new Final Cut Project                |
|    | Append to Final Cut Project:                             |
|    | Directory: 🔄 Exported Final Cut Projects 🗘               |
|    | Name: %Scene .fcp                                        |
|    |                                                          |
|    | If the Project doesn't exist yet: Ask before creating it |
|    | Final Cut XML Backup                                     |
|    | 6 High Res Directory: 📄 High Res XML Backups 🗘           |
|    | 7 — Proxy Directory: 📄 Proxy XML Backups 🗘               |
|    |                                                          |

## **Filenames**

Defines how the pattern of the file name is built in the just:in ingest application. Best is to leave this as shown, as it perfectly fits for most needs. In the drop-down box on the right you can choose the type of media wrapper.

- For Final Cut Pro 7, Final Cut Pro X or Adobe Premiere Pro CS6, use ".mov".
- For Avid's Media Composer 5.5-6.5, use ".mxf".

Please also read the note at the end of this chapter regarding the usage of MXF in FCP or Adobe Premiere Pro.

## 2 High Res Media Paths

Choose the location of the high resolution QuickTime files. This folder is the main location for your media. This value is taken from the LiveCut preferences default settings, but can be overwritten here.

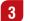

#### **Proxy Media Paths**

Choose the location of the low resolution proxy QuickTime files. This folder is the main location for your proxy media. This value is taken from the LiveCut preferences default settings, but can be overwritten here.

## 4 Proxy Suffix

Defines the proxy file name extension to easily identify the proxy.

## 5 Final Cut Project

These settings handle the general export of the recorded take. Takes are immediately exported into a Final Cut Pro project file, whenever a recording is stopped or an export is initiated. The FCP project file can be set in advance, thus enabling the user the possibility of an automated delivery to different FCP project files. Example: If you want to create one FCP project per day, choose "Append to Final Cut Project" and set the name of the project file to "%Date". A new FCP project will be created for every day. Any recorded take during this day will be delivered into this project. Available variables include: %Name, %Scene, %Take, %Date, %Time.

## 6 High Res Directory

Export location of the high resolution XML file. This backup folder can act as a watch folder for Final Cut Server or other MAM-solutions.

#### 7 Proxy Directory

Export location of the proxy resolution XML file. This backup folder can act as a watch folder for Final Cut Server or other MAM-solutions.

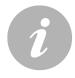

#### Note

Using MXF files within Final Cut Pro 7 and Final Cut Pro X requires dedicated plug-ins like Hamburg Pro Media's MXF4Mac product line. Please check their website (http://http:// hamburgpromedia.com) for more information.

#### 8.5 PROJECT SETTINGS: FCP & ADOBE PREMIERE PRO EXPORT OPTIONS

These settings do affect the generated timeline. We recommend not to change those settings, as Final Cut Pro's "Auto" settings are nearly bullet-proof.

| 0 | Project Settings                                                                                                    |
|---|----------------------------------------------------------------------------------------------------|
|   | Project Paths Export Options                                                                                                    |
| 1 | Delay before export (s): (1) (if the storage for the recorded footage needs some time until the files can be accessed safely, increase this delay. This delay is ignored if the Auto Counter is active)        |
| 2 | Use sound tracks from:  If the with most tracks If multiple files have the same number of tracks, the first of them will be used) If the files have the same number of tracks, the first of them will be used) |
| 3 | Sequence starts at:  First TC-In from EDL Timecode: 10:00:00:00                                                                                                    |
| 4 | Sequence Settings: O Use properties of file # 1 +                                                                                                    |
|   | <ul> <li>Use "(auto)" in Final Cut's XML import dialog</li> <li>Override sequence settings:</li> </ul>                                                                                                    |
| [ | Checked properties will be overridden, unchecked properties will be read from file # 1                                                                                                    |
|   | ✓ Frame Size: 1920 x 1080                                                                                                    |
|   | Pixel Aspect Ratio: Square Square Anamorphic 16:9: Yes                                                                                                    |
|   | ✓ Field Dominance: None                                                                                                    |
|   |                                                                                                    |

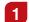

#### Delay before export

Use this feature to leave some "safety time" for closing the write process of the new media. Depending on the length of your recording, the storage system might need some seconds to finish moving the file.

2

## Use sound tracks from

Choose your main audio source to be tracklayed in the timeline.

## **3** Sequence starts at

Choose the start timecode for the sequence.

#### 4 Sequence Settings

Choose the way Final Cut Pro handles the sequence. "Auto" works very well, even though multi codec recording may require manual settings. If this is the case, select the "Override sequence settings" radio button and define your own sequence settings below. Be aware that doing so, might affect your NLEs performance.

When you are done with your project setup, choose "Save Settings" in the "Project" menu. Name your template, and save it. You can select it whenever you launch LiveCut. You can create an unlimited amount of project templates. The templates are located in the folder "~/Documents/LiveCut Documents/ Project Templates" and can be copied between workstations.

# **9** PROJECT SETTINGS: MEDIA COMPOSER

When using Avid's Media Composer 6.x.x, the workflow is slightly different. The main advantage when capturing MXF files using Avid's "atomar operational pattern" (OP Atom MXF) is that these files include a UMID (Unique Material Identifier) which handles all the relinking in Media Composer.

Press "cmd + P" to bring up the project settings. These settings affect the Avid AAF. Some settings will be set once, others will change from take to take. All of them are active, meaning that every change effects the processing as soon as entered. These settings cannot be changed during recording.

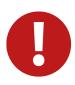

#### Attention

Never change these settings after your recording has finished, as it as it will effect the generation of MXF file names and other metadata. Doing so will cause the AAF file generation to fail and your media will be declared as offline within the Avid project.

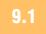

PROJECT SETTINGS: MEDIA COMPOSER **PROJECT** 

| 00 |                  | Project Settings                                             |          |
|----|------------------|--------------------------------------------------------------|----------|
|    |                  | Project Paths Export Options                                 |          |
| 1  | Name:            | Name                                                         |          |
|    | Scene:           | Scene                                                        |          |
|    | Take:            | Take                                                         | 2        |
| 3  | Bin Name:        | %Name %Scene %Take                                           | <b>:</b> |
|    | Sequence Name:   | %Name %Scene %Take                                           | <b>;</b> |
|    | Clip Name:       | %Name %Scene %Take                                           | <b>;</b> |
| 4  | Master Comment:  |                                                              |          |
|    | Add Comment to:  | 🗹 Sequence 🛛 Clips & Multiclips                              |          |
|    | You can save the | se Project Settings for later use by using the Project menu. |          |

#### Name, Scene, Take

1

Used to identify and organize your project.

#### 2 Color Selectors

Not available for Media Composer (Final Cut Pro 7 only).

## **3** Bin Name, Sequence Name, Clip Name

Those three fields are fixed variables, meaning you can define a scheme on how to build up these names from variables. Please see the next chapter for further explanation.

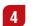

#### **Master Comment**

Not available for Media Composer (Final Cut Pro 7 only).

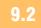

## PROJECT SETTINGS: MEDIA COMPOSER

## **PROJECT: VARIABLES**

A variable is indicated by a "%" on a colored background. Simply type the variable identifier "%" followed by the variable's definition and press the tab key to create it.

Variables can be rearranged using drag and drop. Fixed variables can be defined by leaving out the leading "%" sign.

| %Name  | Corresponds to the "Name" field in the LiveCut main window.                       |
|--------|-----------------------------------------------------------------------------------|
| %Scene | Corresponds to the "Scene" field in the LiveCut main window.                      |
| %Take  | Corresponds to the "Take" field in the LiveCut main window.                       |
| %Date  | Corresponds to the current date (updated whenever a change is made in any field). |
| %Time  | Corresponds to the current time (updated whenever a change is made in any field)  |

24

#### PROJECT SETTINGS: MEDIA COMPOSER

|  | - 4 |  |
|--|-----|--|
|  | • 1 |  |
|  |     |  |

PATHS

| 00 | Project Settings                                     |
|----|------------------------------------------------------|
|    | Project Paths Export Options                         |
| 1  | Filenames                                            |
|    | File Name: %Scene %Take                              |
|    | High Res Example (Angle 1): Name_Scene_Take-1.mxf    |
|    | Proxy Example (Angle 1): Name_Scene_Take-1_PROXY.mxf |
| 2  | Media Path                                           |
|    | Capture Folder: Creating +                           |
|    |                                                      |
|    |                                                      |

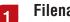

#### Filenames

The "File Name" field defines how the pattern of the file name is generated within the just:in ingest application. Best is to leave this as shown, as it perfectly fits almost every need.

#### 2 Media Path

When running Media Composer on the same machine you will have to capture in Avid's "Creating" folder. You cannot capture straight into the MXF-folder "1", as Media Composer will scan the folder immediately and put the file into quarantine as it is still growing. When the recording is finished, just:in can move the file from "Creating" to "1". Therefore a post record script is needed.

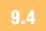

#### PROJECT SETTINGS: MEDIA COMPOSER

## PATHS: MEDIA PATH POST RECORD SCRIPT

The post record script is located at: "/Library/Application Support/ToolsOnAir/Just In/Scripts" and is called "postrecord.sh". This is a shell script which is executed as soon as the recording is finished.

Open it using a plain text editor (like "Text Edit"), then append the following line to the existing two lines:

```
mv {SourceFolder}*.mxf {DestinationFolder}
```

Make sure to insert the proper folder names between the braces. This will move all MXF files from the source folder ("Creating") to the destination folder ("1"). We strongly recommend moving media only on the same media drive.

A workaround to capture to an arbitrary folder and moving the media to folder "1" while Media Composer isn't running. The media will relink fine after importing the corresponding AAF files.

#### PROJECT SETTINGS: MEDIA COMPOSER

## **EXPORT OPTIONS**

| 0 | 0                        | Project Settings                                                                                                    |  |
|---|--------------------------|----------------------------------------------------------------------------------------------------|--|
|   |                          | Project Paths Export Options                                                                                                    |  |
| 1 | Delay before export (s): | 0 (If the storage for the recorded footage needs some time<br>until the files can be accessed safely, increase this delay.<br>This delay is ignored if the Auto Counter is active) |  |
| 2 | Use sound tracks from:   | <ul> <li>file with most tracks</li> <li>(If multiple files have the same number of tracks, the first of them will be used)</li> </ul>                                              |  |
| 3 | Sequence starts at:      | First TC-In from EDL Timecode: 10:00:00:00                                                                                                    |  |
|   |                          |                                                                                                    |  |

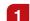

9.5

#### Delay before export

Use this feature to leave some "safety time" for closing the write process of the new media. Depending on the length of your recording, the storage system might need some seconds to finish moving the file.

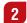

#### Use sound tracks from

Choose your main audio source to be tracklayed in the timeline.

## **3** Sequence starts at

Choose the start timecode for the sequence.

When you are done with your project setup, choose "Save Settings" in the "Project" menu. Name your template, save it and you can select it whenever you launch LiveCut. You can create an unlimited amount of project templates. The templates are located in the folder "~/Documents/LiveCut Documents/Project Templates" and can be copied between workstations.

26

# **10** LIVECUT MAIN WINDOW

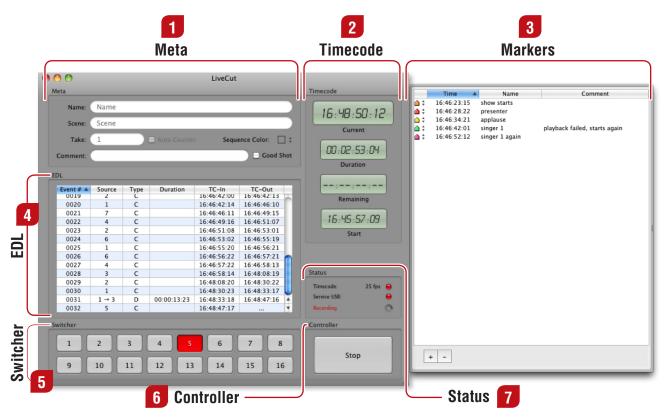

#### Meta

1

2

Insert "Name", "Scene" and "Take" metadata here. This information will show up in all supported NLEs. The "Comment" and "Good Shot" markers are prompted again whenever you stop recording.

#### Timecode

Displays the currently running timecode from your selected source, as well as the duration of your sequence, the remaining recording time and the beginning of your sequence.

#### 3 Markers

To bring up the markers drawer, open the "Markers" menu and select "Show Markers" (or use the keyboard shortcut "cmd + L"). Press the "+" at the bottom to set a new marker during the recording. A color and a marker name can be set, which show up in Final Cut Pro as well. Marker presets can be set in the LiveCut preferences. You can also use a web browser for setting markers (see chapter "Web Assistant" in the preferences chapter).

#### 4 EDL

The recorded sequence, displayed in a EDL like style.

#### 5 Switcher

Displays the current status of the switcher. In case of a dissolve, two buttons will be highlighted.

### 6 Controller

The "Start"/"Stop" button.

#### **7** Status

Displays the connection status to external devices (timecode, USB interface) plus the status of the software (idle, recording). Red indicates a "ready-to-record"-status, yellow indicates no connection.

## 10.1 LIVECUT MAIN WINDOW LIVECUT AND BLACKMAGIC ATEM SWITCHERS

When using the Blackmagic ATEM series switcher, LiveCut changes the lower part of its user interface and displays the ATEM status and switcher controls.

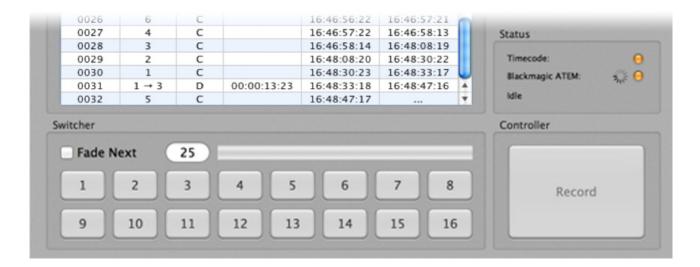

# **11 WORKFLOW: USING LIVECUT**

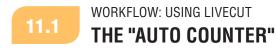

When you need to do a lot of takes every day, the "Auto Counter" will become your best friend. When LiveCut is launched, you will be asked to save a new file. Save it using "Name" and "Scene", LiveCut will add the "Take" to the filename.

| Take:    | 1 | 🕄 🗹 Auto Counter |
|----------|---|------------------|
| Comment: |   |                  |

If you followed the setup chapters earlier, then you're ready to go.. Click the "Auto Counter" checkbox to enable it. It will always use "1" as the first take, though you can change this setting by using the stepper arrows.

When the "Auto Counter" is disabled, you will have to manually clear the table and make LiveCut ready for the next take. Go to menu "Edit" and select "Clear Table" (keyboard shortcut: cmd + alt + shift+ T).

Before each take and whenever the recorder window is open, LiveCut checks if the filename already exists. When you manually clear the table, you will get a warning message that the filename already exists. Just change the "Name" or "Scene" or simply increase the take.

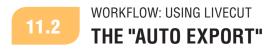

The "Auto Export" feature automates the Final Cut Pro, Adobe Premiere Pro and AVID Media Composer export. This feature is always enabled. LiveCut will send the recorded take as XML or AAF into the "XML Backup" or "Exported AAF Projects" folders inside the "LiveCut Documents" folder.

By choosing either "Open in Final Cut Pro 7 or X", or "Adobe Premiere Pro" or "Avid Media Composer" in the "Project" menu you can open the take straight after the export on the local machine. If you want the take to be delivered to an external workstation, grab the XML file from the "High Res XML Backups" folder and drop it onto the Final Cut Pro or Adobe Premiere Pro application for import. When working with Media Composer, take the generated "AAF" file out of the exported AAF folder and send it to a Avid Media Composer workstation.

Please be aware that the original media files need to be accessable by the choosen NLE!

## 11.3 WORKFLOW: USING LIVECUT THE JUST:IN CHANNEL WINDOW

Before recording you need to choose the ingest channels. This is done by opening the just:in channel window. Open the "Window" menu and select the command "Just In Channels" or press "cmd + 2".

You should see the channels previews now,, where a red border indicates the currently selected channels. In the lower left and right of each preview you can see audio meters. Depending on how many audio channels you have chosen, a maximum of eight bars will be displayed (up to four bars on each side).

| 0     | 0                                                             |       | LiveCut - Too | ls on Air JustIn      |                |               |
|-------|---------------------------------------------------------------|-------|---------------|-----------------------|----------------|---------------|
| Pipel | ineHD_1:192.168.1.1                                           |       | 14:19:18:13   | PipelineHD_2:192.168. | 1.2            | 2 14:19:17:20 |
| File  | Recording 3<br>name: Name_Scene_62-1.m<br>ure all Disable all |       | ProRes HD :   | Capture               | 2              | ProRes HD     |
|       |                                                               |       |               |                       |                |               |
|       | 4 5                                                           |       |               | 6                     |                |               |
| 1     | Channel Number<br>Timecode                                    |       |               |                       |                |               |
| 3     | <b>Record / Ready fo</b><br>Shows whether th                  |       |               | rding (red) or rea    | dy for record. |               |
| 4     | <b>Capture all</b><br>Selects all channe                      | ls.   |               |                       |                |               |
| 5     | <b>Disable all</b><br>Deselects all chan                      | nels. |               |                       |                |               |
| 6     | <b>Filename</b><br>Name of the file.                          |       |               |                       |                |               |
| 7     | <b>lcons</b><br>See next page.                                |       |               |                       |                |               |

30

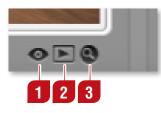

**Eye Icon** Takes you diectly to the high re file path

- **Play Icon** Open the file in QT player while capturing (works only in rec mode)
- **Magnifying glass** Enables/Disables Preview of the channel

## 11.4

1

#### WORKFLOW: USING LIVECUT CHECKLIST BEFORE RECORDING

- Check your ingest presets for all channels.
- Check if the timecode is present in every channel in the recorder window and in LiveCut main window.
- Check the "Status" area in the LiveCut main window: Orange = ready, red = ready for recording.
- Check if the "Auto Counter" is enabled.

If all these requirements are fulfilled, you can proceed and press the "Record" button in the main window of LiveCut.

While recording you cannot access the preferences anymore (until you stop the recording). When you press the "Stop" button, you will get a safety warning which asks you if you are sure to stop the recording and you can again select "Good Shot" and the sequence color (when using FCP 7 as NLE).

- Press "Keep Recording", if you want to go on with capturing.
- It is possible to choose "Open after Export" while recording.

If you stop recording and the "Auto Counter" was not enabled before, you have to manually clear the table before recording your next take. To perfom that action go to the menu "Edit" and select "Clear Table" (keyboard shortcut: cmd + alt + shift+ T).

31

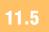

## WORKFLOW: USING LIVECUT

| Record | I |
|--------|---|

Enable the ingest channels you want to record and you are good to go. When you press the "Record" button in the lower right, LiveCut will do the following:

- Create a new LiveCut file (in the LiveCut project folder)
- Tell the ingest application to start recording
- As soon as the ingest is in record mode it starts recording the EDL
- When the "Stop" button is pressed it will stop the recording
- LiveCut will increase the "Take" amount by 1, and then wait for the ingest to get ready again. (indicated in the status area)
- When the "Record" button is pressed it will record the new take

We recommend to setup and test this feature to make sure you get the best out of this workflow. LiveCut turns into a single-button application when you use this feature. To disable the "Auto Counter" click its checkbox.

# 12 KEYBOARD SHORTCUTS

| cmd + E           | Export XML (also works while recording), Export AAF.       |  |
|-------------------|------------------------------------------------------------|--|
| cmd + H           | Hide LiveCut                                               |  |
| cmd + shift + H   | ide others.                                                |  |
| cmd + shift + L   | Show markers.                                              |  |
| cmd + M           | Minimize window.                                           |  |
| cmd + K           | Add unnamed marker.                                        |  |
| cmd + P           | Project settings.                                          |  |
| cmd + Q           | Quit LiveCut (does not apply while recording).             |  |
| cmd + 2           | Show recorder window.                                      |  |
| cmd + 3           | Show just:in channels.                                     |  |
| cmd + 4           | Show confidence window.                                    |  |
| cmd + F           | Switch confidence window to full screen.                   |  |
| cmd + alt + Enter | Start / Stop recording.                                    |  |
| alt + 10          | Set marker.                                                |  |
| cmd + S           | Save project setting, make template.                       |  |
| cmd + W           | Close window.                                              |  |
| cmd + ,           | Open LiveCut preferences (does not apply while recording). |  |

All of the shortcuts can be set as hot keys for various external control interfaces like:

http://www.piengineering.com/xkeys.php

33

# **13** EXTRA FEATURES

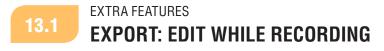

When using Final Cut Pro or Adobe Premiere Pro, you can export your takes while recording. In the Avid workflow this is not possible because Avid MXF files have no growing file support.

| 🗯 Live | Cut Project | Edit            | Markers                               | Window   |  |
|--------|-------------|-----------------|---------------------------------------|----------|--|
|        |             | ngs<br>Settings |                                       | жР<br>жS |  |
|        | Use I       | Proxy Fil       | al Cut Pro<br>es when E><br>Recording |          |  |
|        |             | after E         |                                       |          |  |

You can export by using the "Export to XY" command in the "Project" menu (where XY is your selected NLE) or by using the keyboard shortcut "cmd + e".

You are also able to export only parts to your NLE by highlighting them with your mouse and then using the context menu/right click "Export to ...".

**For both methods following rule applies:** If you have chosen "Open in XY after Export" (where XY is your selected NLE), the XML file is created in your High Res XML Backup folder, then opens your NLE and imports the XML.

The same method works with markers. When the marker drawer is opened you can export single or multiple selected markers with a right mouse click. This feature becomes handy when you need to work on a given part of the timeline due to special requirements or time issues.

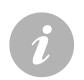

#### Note

Keep in mind that Edit while Recording only works in a proper setup and with enough CPU power headroom left for LiveCut and the ingest.

13.2 EXTRA FEATURES PROJECTS

You can reopen LiveCut projects at any time after your recording or change your export options to reexport it, for example with a different soundtrack as the selected main source.

## 13.3 EDL (ONLY FOR FINAL CUT PRO AND ADOBE PREMIERE PRO)

With your vision mixer or GPI simulator it is possible to switch to a source that doesn't exist. To do this, set up one channel (or more) in the LiveCut preferences under the I/O device matrix and try it out. You will experience that, every time you switch to this non existing source, you get a "gap" in your video track. This can be perfect for inserting special graphics or other prepared video layers.

## 13.4 EXTRA FEATURES CAPTURING ADDITIONAL PROXY FILES

You can – apart from your high res files – capture additional proxy files. This workflow needs much more CPU and disk performance and should not be activated by default. It is only available when using just:in destination presets and includes proxy export. If your workflow requires additional proxy recording, please contact the ToolsOnAir support to discuss that particular setup.

Proxy files are always captured in Photo JPEG codec sized 352x288 in PAL or in NTSC correspondingly.

# **14** KNOWN ISSUES

- If you change the USB settings it is required to click the "Apply" button and restart the application, otherwise the settings will not take effect.
- Do not disconnect the GPI box while using LiveCut, otherwise LiveCut will unexpectedly quit.
- If LiveCut despite of checking all settings does not behave correctly, restart the application or restart your Mac.
- If for some reason you cannot stop your recording or the just:in engine hangs or unexpectedly quits, this does not necessarily mean that you have lost your recording.
- Check if your captured files are being created and verify if they are properly playing in the QuickTime player.
- Open your automatically saved LiveCut project located at "~/Documents/LiveCut Documents/Projects" and re-export it to your NLE. Very likely it will work.
- When importing XML into Final Cut Pro 7 it states "uncritical errors while importing the XML". This message has no further effects and can be disregarded.
- Final Cut Pro 7 sometimes does not open the XML when receiving it from LiveCut. If this is the case you need to log out and in again, or import it manually.
- When LiveCut wants to export a take it needs to check the files. Therefore you must ensure that LiveCut can read the files properly. If you are running the ingest and LiveCut on the same machine, it usually can read the files. In case you have LiveCut and the ingest separated, then either you have to have a SAN or you share the ingest folder with your LiveCut controller Mac. Contact support@ toolsonair.com for additional information.

When using proxy files in FCP 7 you need to set the pixel aspect ratio to either "PAL" or "NTSC" and set the sequence and files to anamorphic.

# 15 TOOLSONAIR HELPDESK

| ▶ C 🐼 + 😚 http://sup                                       | ToolsOnAir Helpdesk<br>port.toolsonair.com/                                              | RSS - Qr Google                                          |
|------------------------------------------------------------|------------------------------------------------------------------------------------------|----------------------------------------------------------|
|                                                            |                                                                                          |                                                          |
|                                                            |                                                                                          | ଜ୍ୟୁଜ୍ 😐                                                 |
| 🖰 Knowledgebase 🛛 🔓 Downloads                              | SAsk a Question Sour Account                                                             |                                                          |
| ToolsOnliz - Helpdesk Horse                                |                                                                                          | All times are in GMT+1 :: The time is now 4.38 pm.       |
| Featured Questions                                         |                                                                                          |                                                          |
| How can i use iCal together with<br>CompositionPlayer?     | Cor database contains 7 articles the                                                     | at may answer your question. You can browse our articles |
| is there a preferred hardware<br>configuration?            | or you may wish to search for a spi                                                      | concise setution.                                        |
| How to install TOA<br>CompositionPlayer the first<br>time? | Cownloads                                                                                |                                                          |
| How to report a bug or feature<br>request                  | if you are looking for a file, you ma                                                    | y find it in our collection of 11 downloads.             |
| How do I use the AJA Live Input?                           |                                                                                          |                                                          |
| Logged in                                                  | Ask a Question<br>If you have a question that is not an                                  | nswered by our helpdesk, please ask it here.             |
| Welcome back                                               |                                                                                          |                                                          |
| please losout.                                             | Your Account<br>Your account section allows you to<br>notifications and change your pass | modify your profile, update your knowledgebase<br>word.  |
| Search                                                     |                                                                                          |                                                          |
| Search                                                     |                                                                                          |                                                          |
|                                                            | Provide Problem 2.2.1                                                                    |                                                          |

Administrators and users are able to use the ToolsOnAir online helpdesk. The helpdesk provides frequently asked questions, current software installer packages and more supplemental documents like user manuals and data sheets. You can also report bugs or submit feature requests to our developers and engineers.

36

http://support.toolsonair.com/